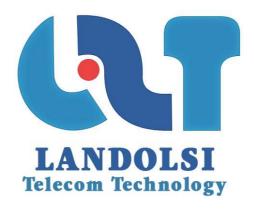

# L2T TRICKPAY

# GUIDE FOR USE CUSTOMER AREA

#### **WARNING**

- If the document has a superior to those previously issued index, it cancels and replaces them.
- As a result, the recipient must OF ITS RECEIPT:
  - 1. **Destory** previous versions in your possession, for subscripts
  - 2. Replace documents destroyed by this document
  - 3. Apply this rule (destruction / replacement) to all documents copied under its responsibility
  - 4. Make sure, if mandatory conservation than previous versions cannot be used.

#### **ETAT DES VERSIONS SUCCESSIVES**

| VERSION | DATE       | OBSERVATIONS                                         | REDACTION | VERIFICATION | APPROBATION |
|---------|------------|------------------------------------------------------|-----------|--------------|-------------|
| 1.0     | 24/06/2013 | L2T TRICKPAY : Manuel d'utilisation<br>Espace Client | SA        | AS           | WL          |
|         |            |                                                      |           |              |             |

# **SUMMARY**

| 1.    | CUSTOMER AREA: What is the purpose?          | 3                           |
|-------|----------------------------------------------|-----------------------------|
| 2.    | CONNECTION                                   | 3                           |
| 3.    | HOME                                         | ERREUR ! SIGNET NON DEFINI. |
| 4.    | PROFILE                                      | ERREUR ! SIGNET NON DEFINI. |
| a.    | View my profile                              | ERREUR! SIGNET NON DEFINI.  |
| b.    | Edit my profile                              | 7                           |
| c.    | Edit password                                | 8                           |
| 5.    | PRODUCT                                      | 9                           |
| a.    | My Websites                                  | 10                          |
| I.    | Add a Website                                | 11                          |
| II.   | Add product                                  | 12                          |
| )     | Adding a product to an existing site         |                             |
| )     | Add a product to a new site                  | 16                          |
| Ш     | . Viewing the list of sites                  | 17                          |
| ,     | A. View the code of test                     | 18                          |
| E     | B. Visualizing or generating free codes      | 19                          |
| (     | C. Edit a product                            | 21                          |
| [     | D. View the script associated with a product | 27                          |
| b.    | My Products                                  | 28                          |
| d.    | My Codes                                     | 29                          |
| 6.    | BALANCE                                      | 30                          |
| a.    | Balance Progress                             | 31                          |
| b.    | Payement Requests                            | 32                          |
| 7.    | STATISTICS                                   | 33                          |
| a.    | Dashboard                                    | 33                          |
| b.    | Country                                      | 34                          |
| C.    | MODE OF Payment                              | 36                          |
| D.    | Website                                      | ERREUR! SIGNET NON DEFINI.  |
| E.    | Product                                      | 38                          |
| 8.    | SUPPORT                                      | 39                          |
| A. Ir | NBOX                                         | 40                          |
| B. S  | ent Box                                      | 43                          |
| C. N  | New Posts                                    | 44                          |
| D. F  | -AQ                                          | 4                           |

# 1. CUSTOMER AREA: What is the purpose?

The CLIENT AREA allows you to:

- Create products and services to monetize click on Add Product and follow the instructions: Adding sites added products, the method of payment choice.
- Embedd the generated script in the site to make paid products and services.
- If a user wants to access to the webmaster monetized product page, he must purchase access codes with price and number are consistent with the configuration of the product purchase Webmaster.
- Once the code is purchased by the user via SMS and validated instantly by TrickPay, the user accesses the desired product.
- The amount of outpayment of transaction will be automatically added to the account TrickPay webmaster.
- ...

# 2. CONNECTION

To access to your account, you have to enter the name of your client space <a href="http://www.trickpay.com/">http://www.trickpay.com/</a>
Enter your login (email and password login password) and confirm.

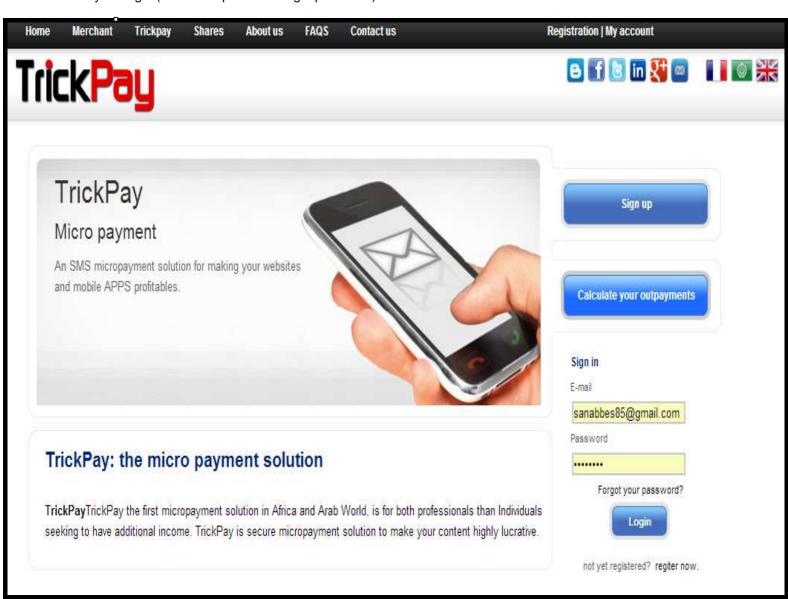

Once logged in, the Home page of the solution will appear:

# 3.HOME

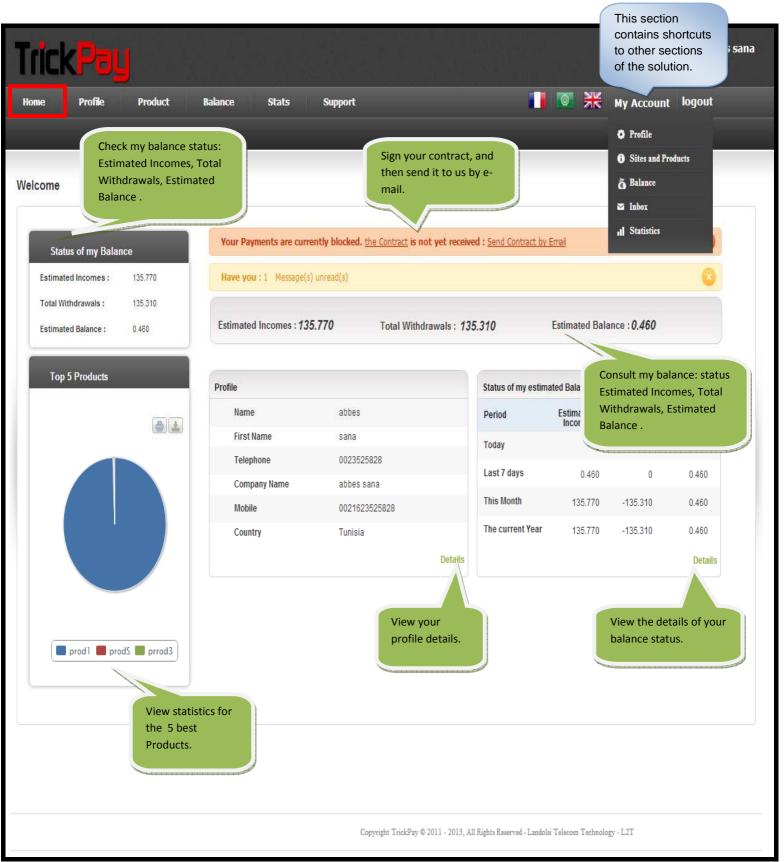

# 4.PROFILE

On this page you can:

- Consult your profile,
- Edit your data,

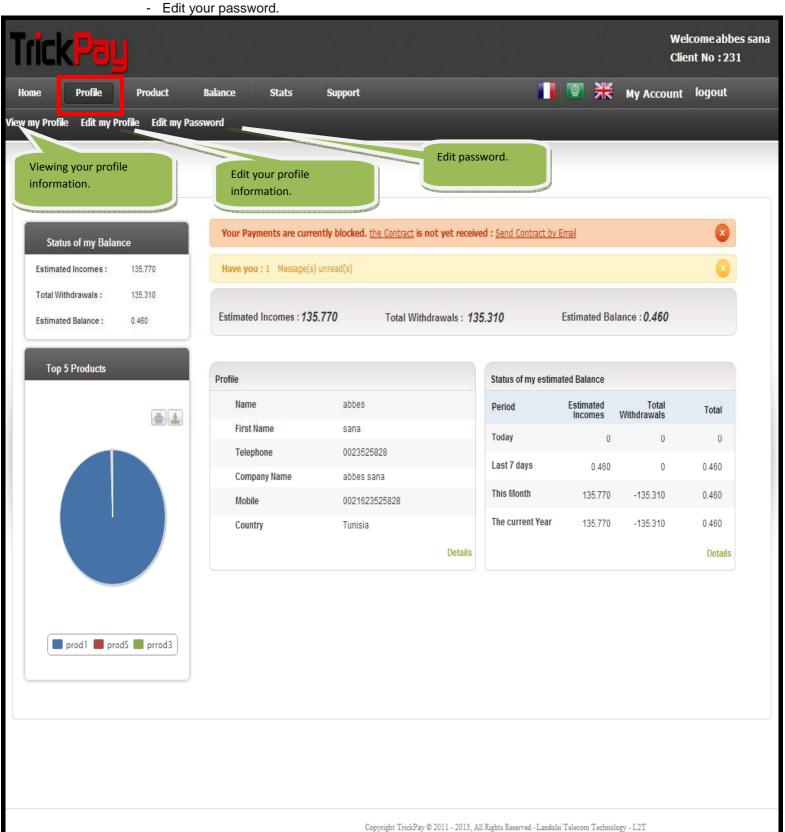

# a. VIEW MY PROFILE

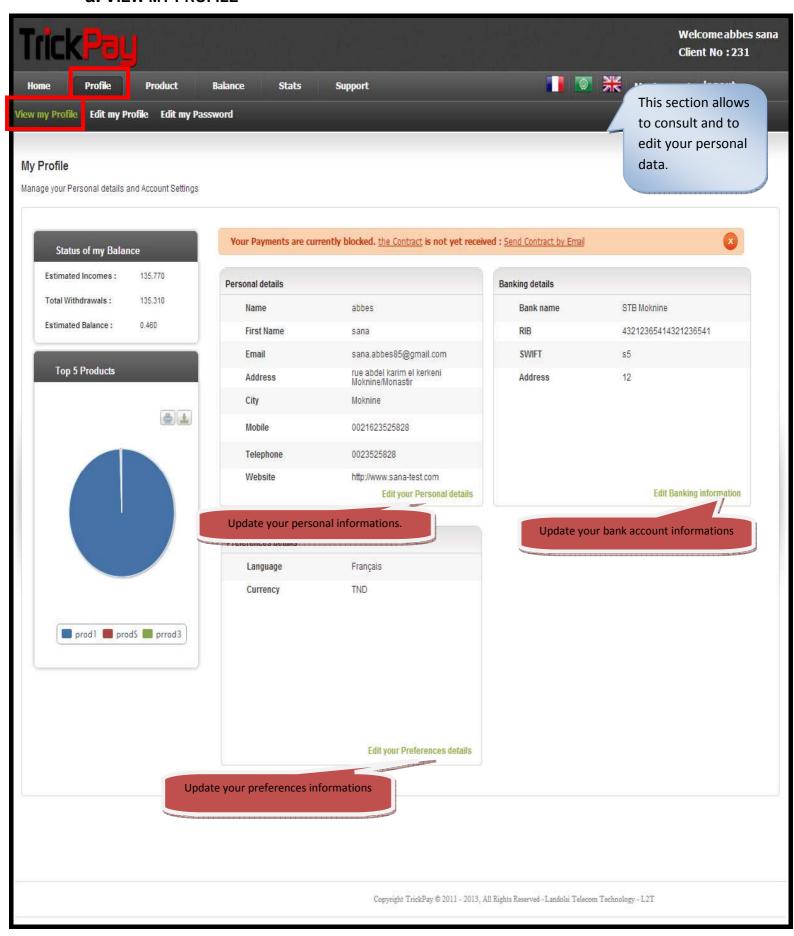

# **b.** EDIT MY PROFILE

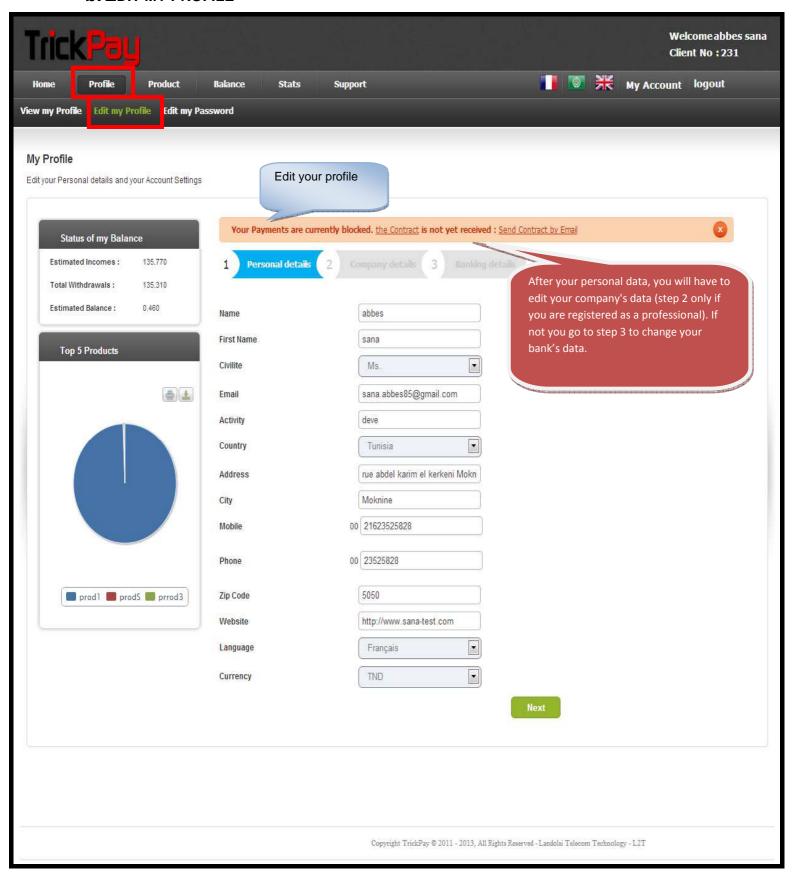

# C. EDIT MY PASSWORD

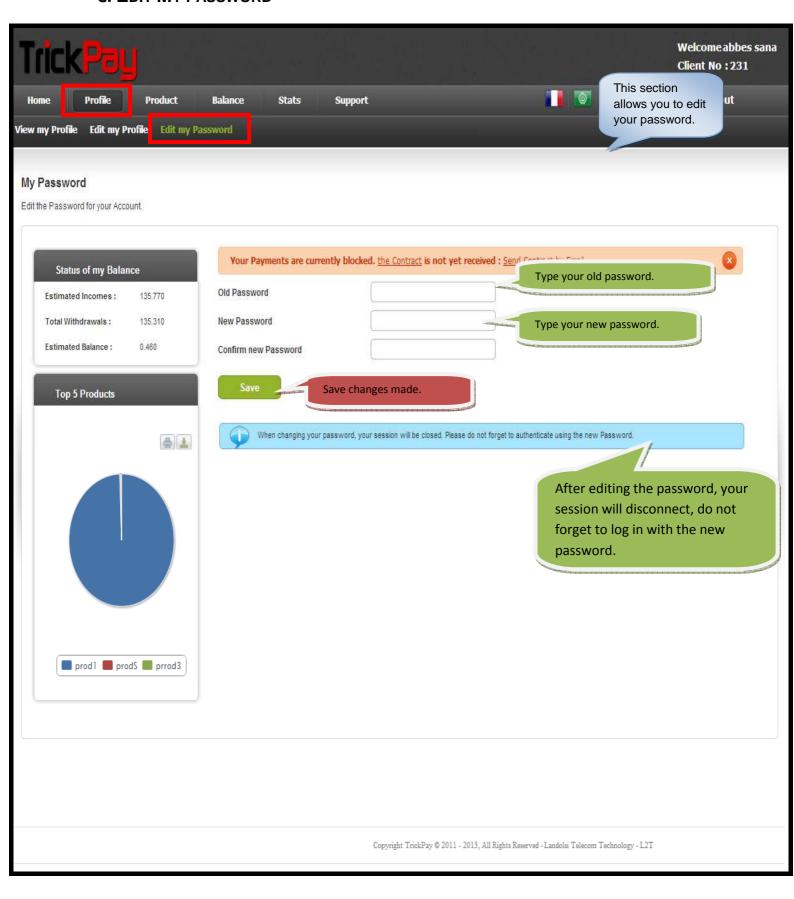

# **5.PRODUCT**

This section allows you to:

- · Create Websites.
- Edit products for an existing website or for a new Website.
- View list of websites for a specific period.
- View list of products and edit them by :
  - o Change a product: name, purchase URL, error URL, and mode of payment.
  - o Delete a product.
  - o View script.
  - o Generate free codes.
  - o View Test Code.
- View codes list associated to a product, a website, there gains and purchase dates.

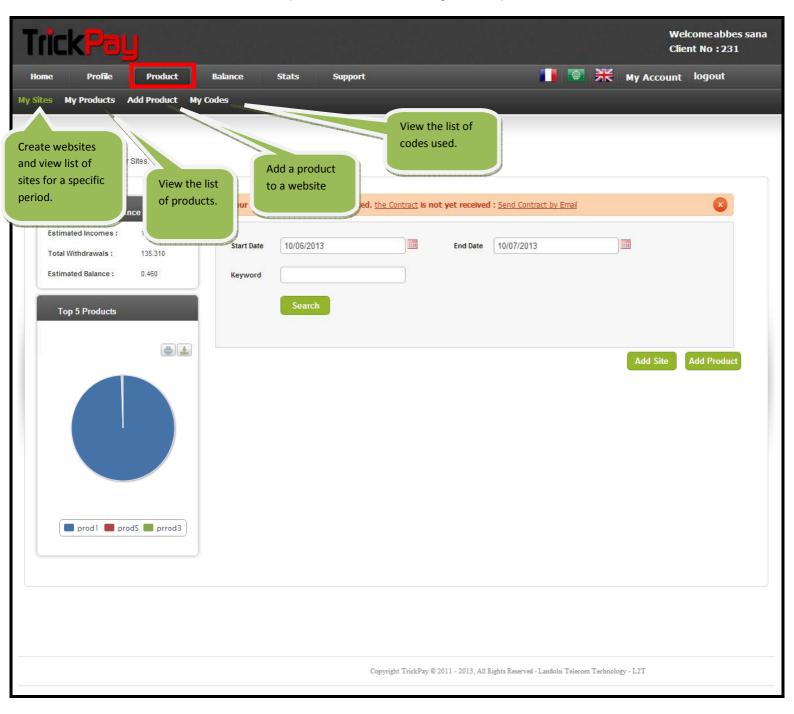

# a. My websites

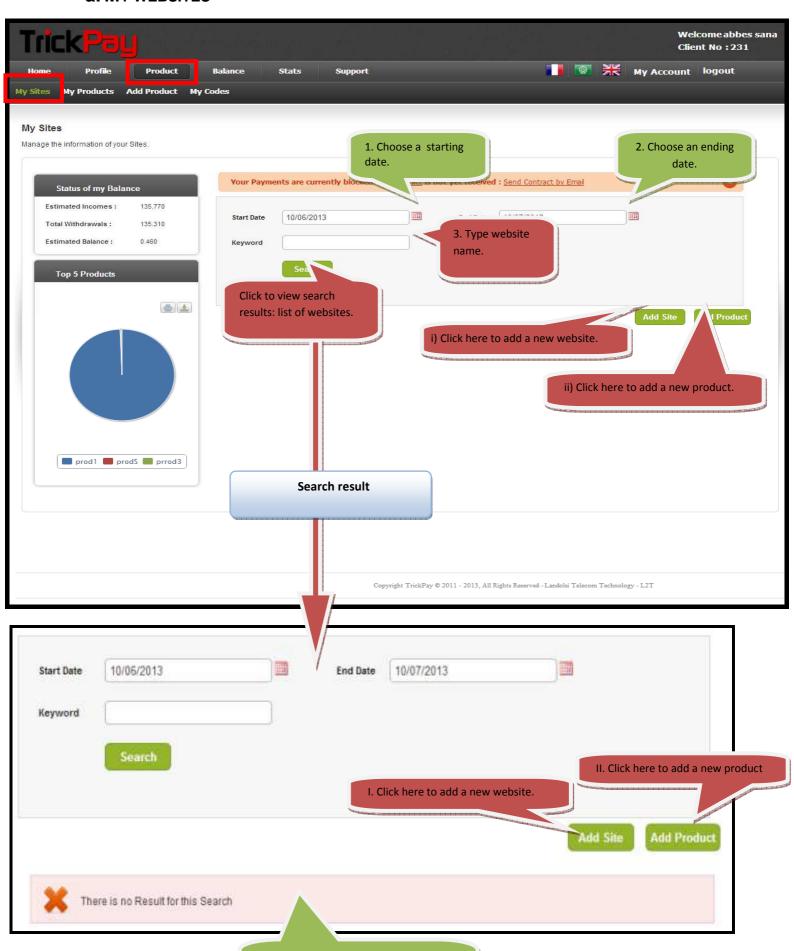

No websites to view: To create a website go to: (I. Add Site).

# I. Add a website.

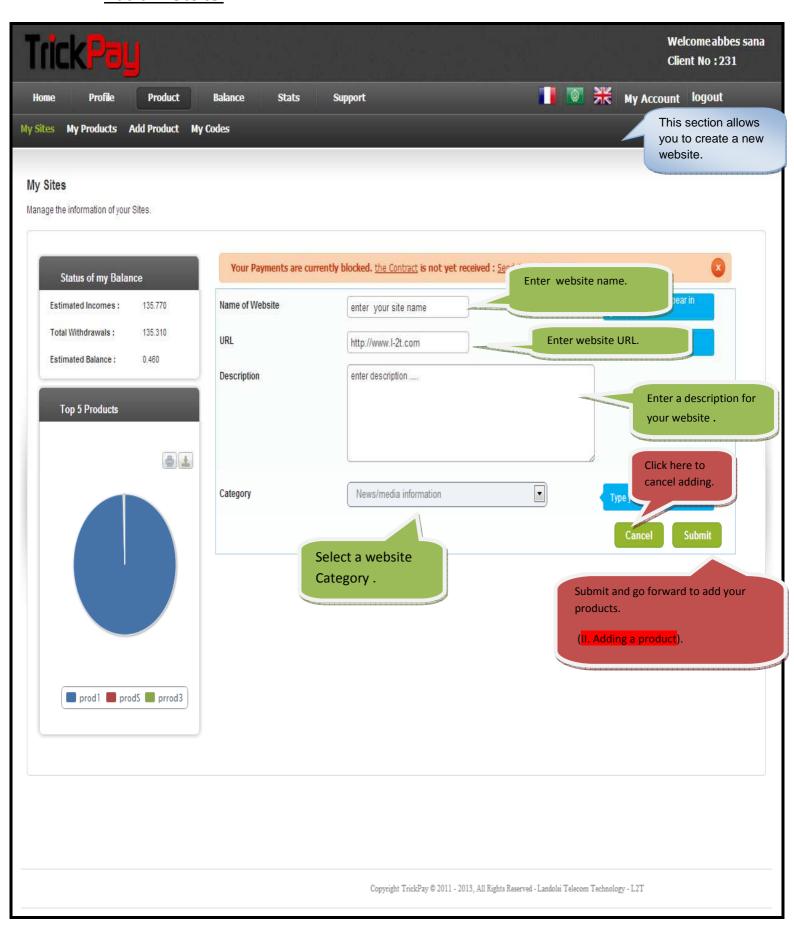

# II. Add product.

There are two ways to add a product: Add a product to an existing site and add a product to a new site.

> Adding a product to an existing site.

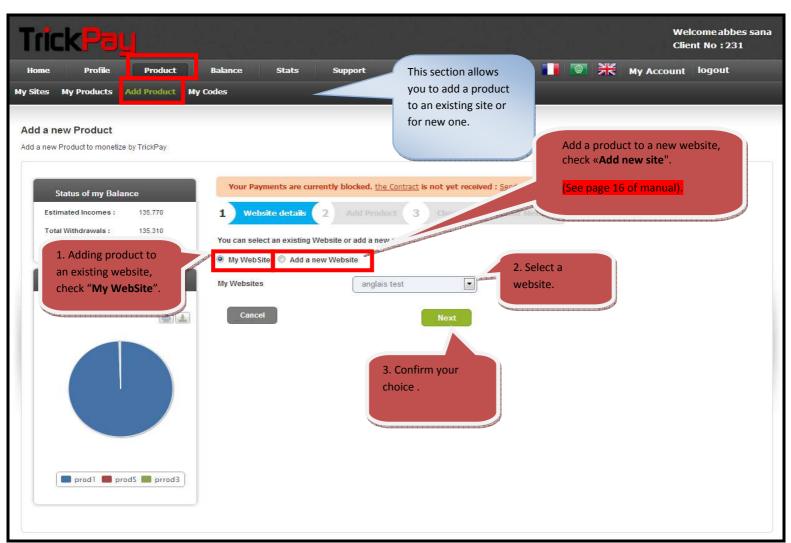

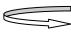

If you check on « Redirection »

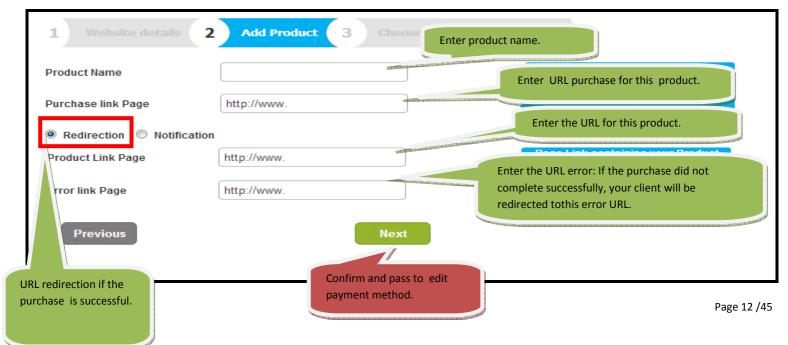

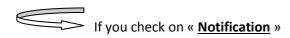

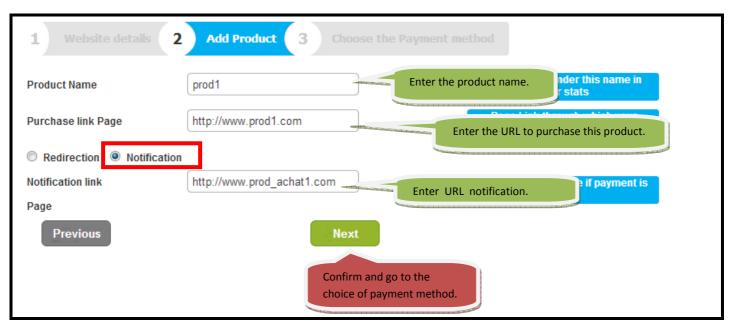

#### Choice of payment method and creation of test code.

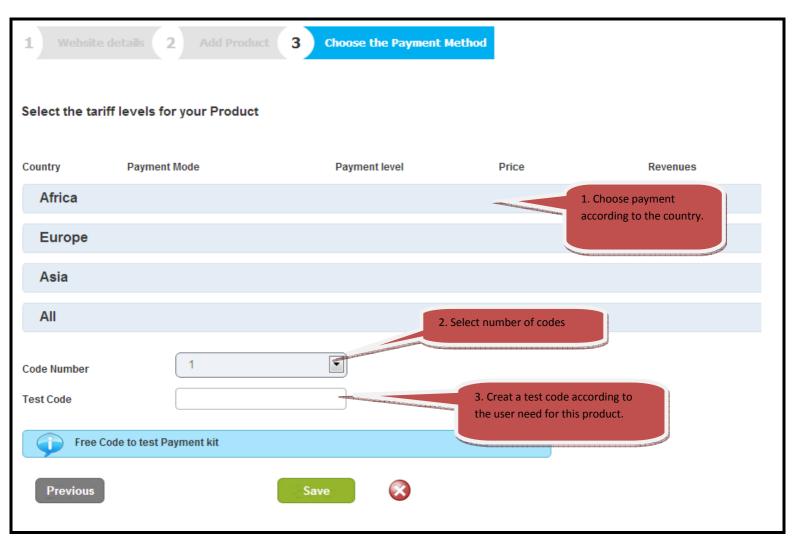

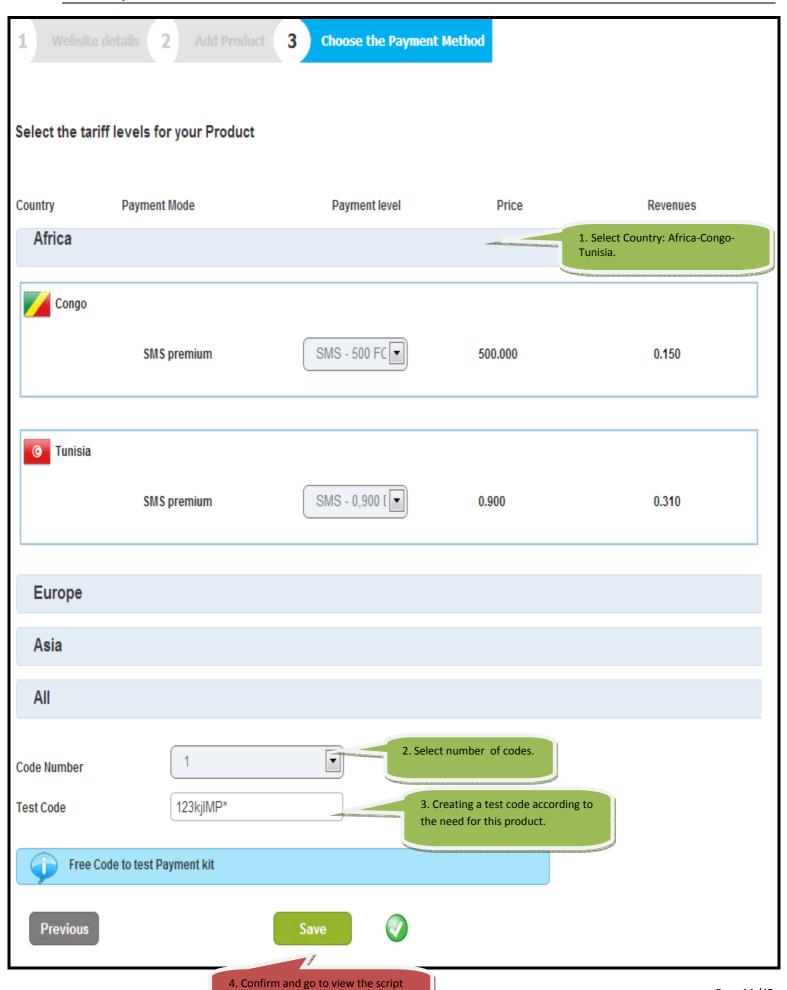

and payment kit.

Page 14 /45

#### View script for this payment kit.

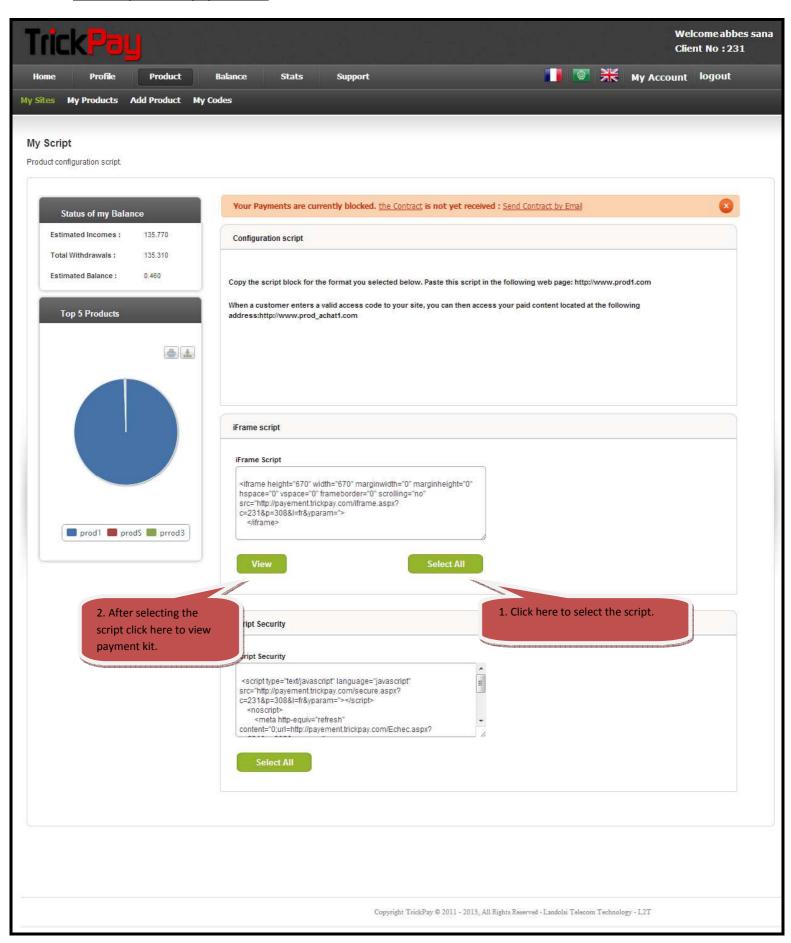

#### > Adding a product to a new site

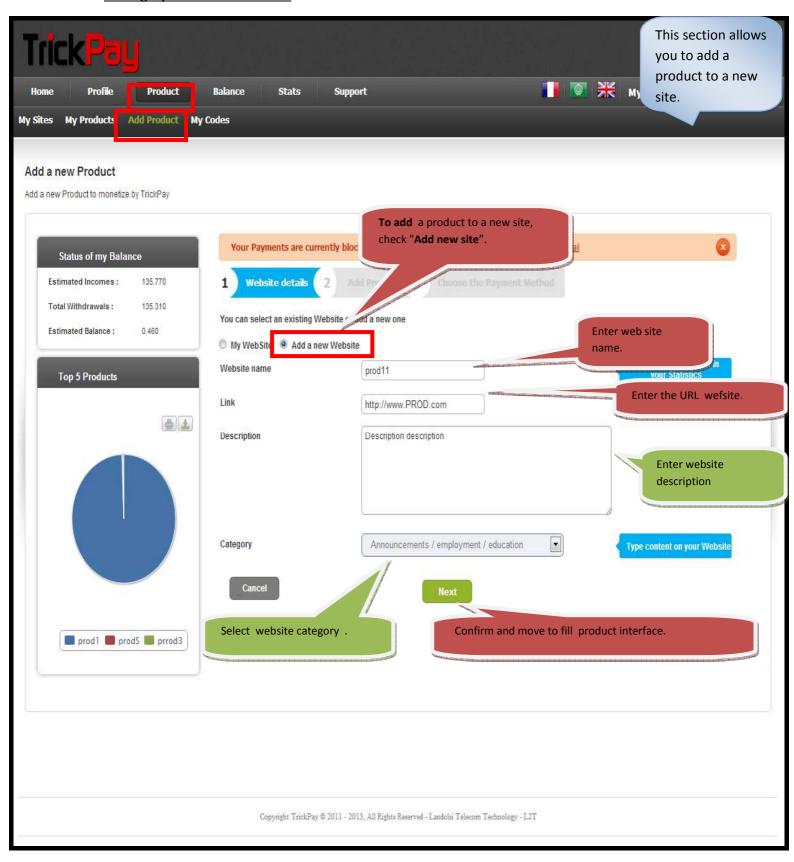

The same steps explained above.

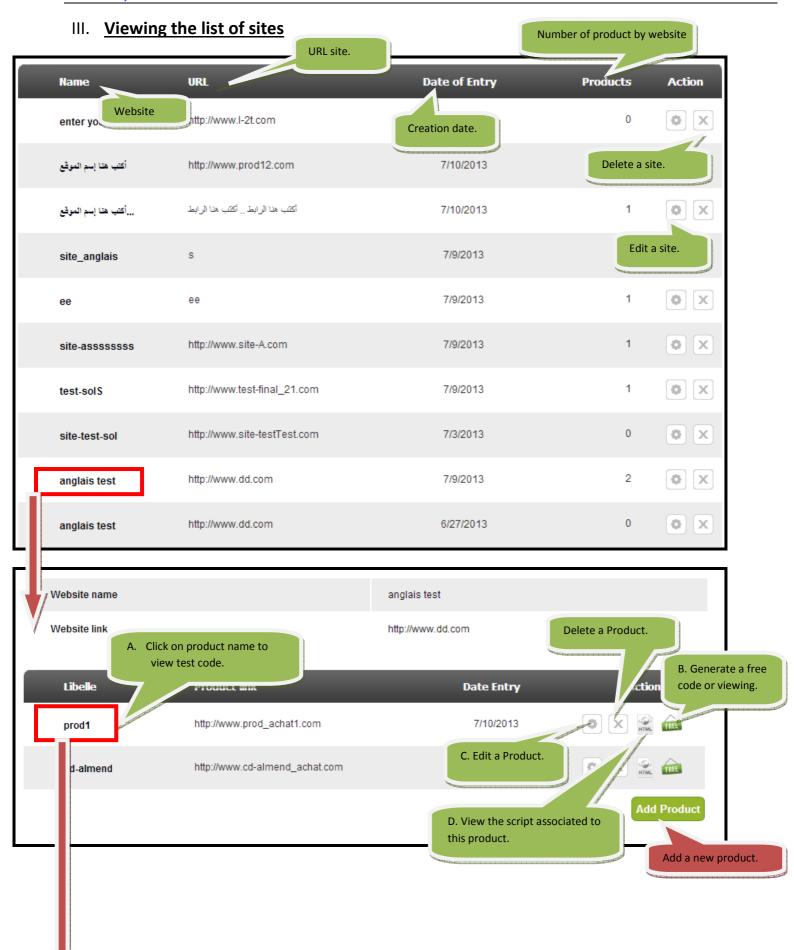

# A. VIEW TEST CODE

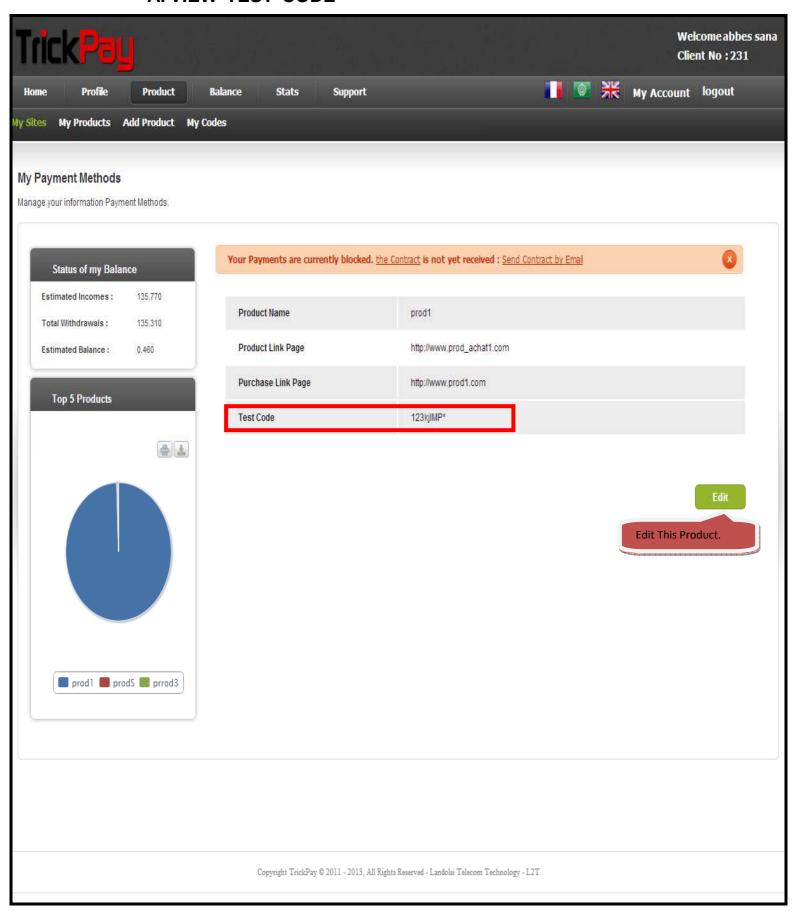

# **B. VISUALIZING OR GENERATING FREE CODES**

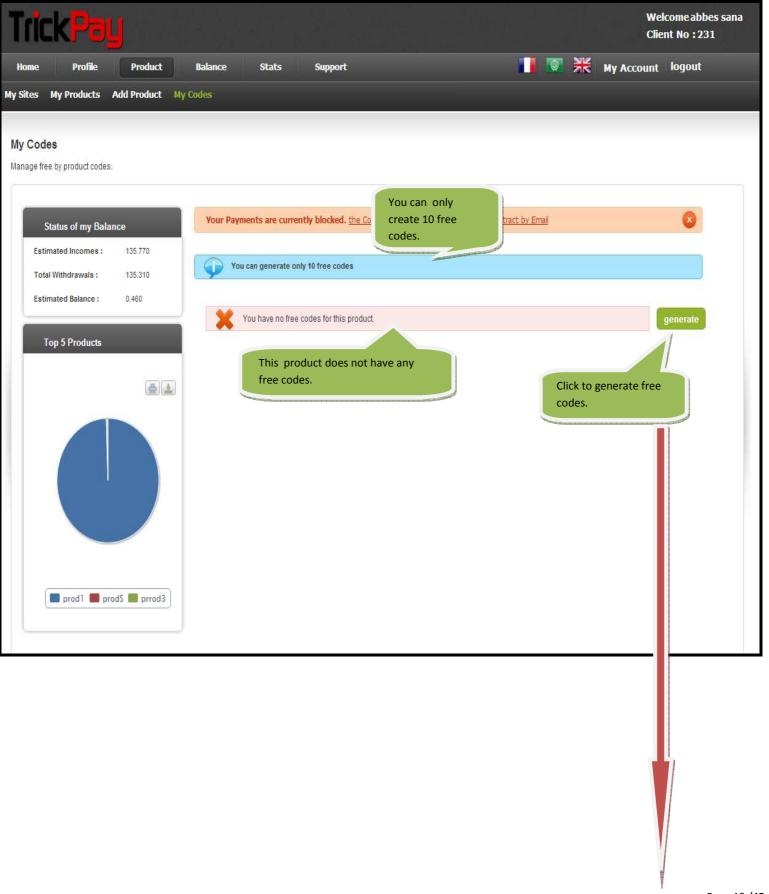

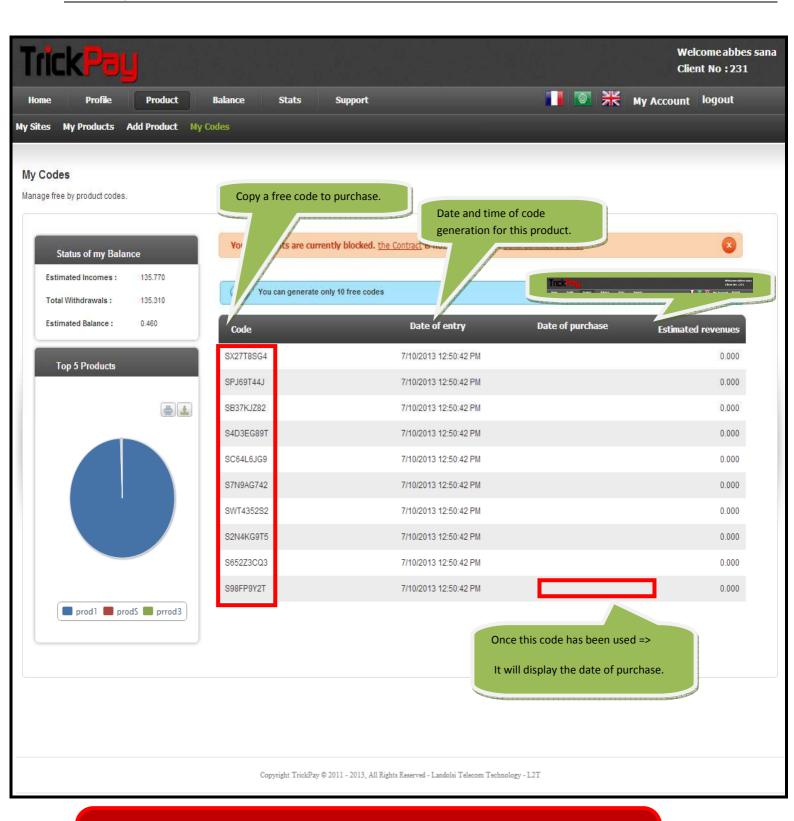

#### NB:

- You can generate only 5 free codes for products, once they are used, you can proceed to purchase by test code (with unlimited use) or by paying codes.
- These special codes are valid for purchase of this product only.

# C. EDIT A PRODUCT

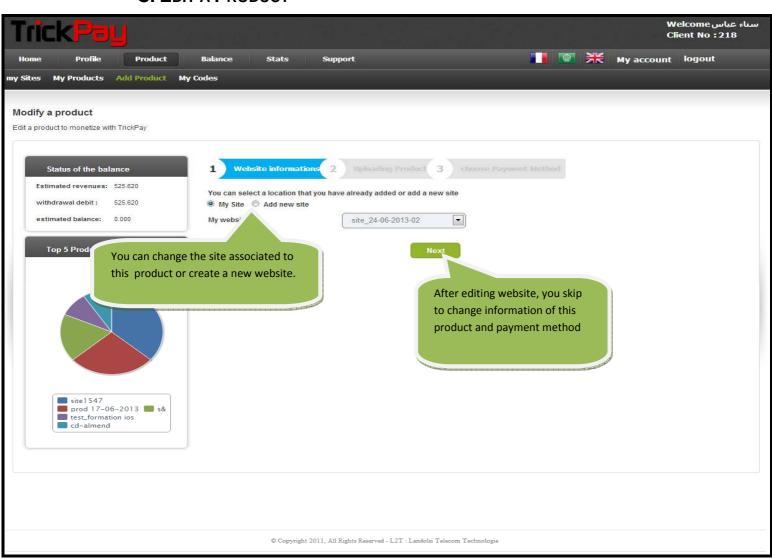

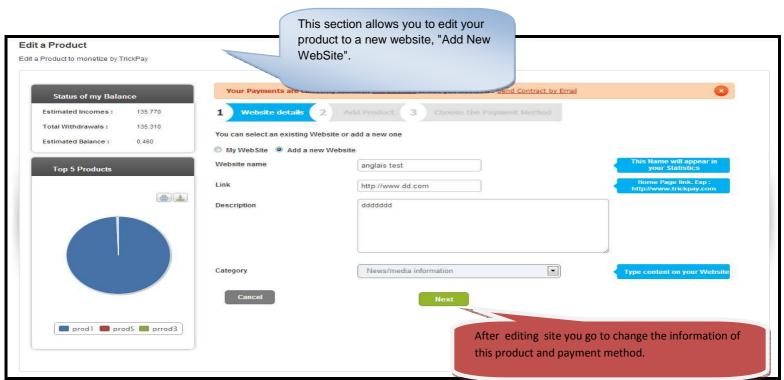

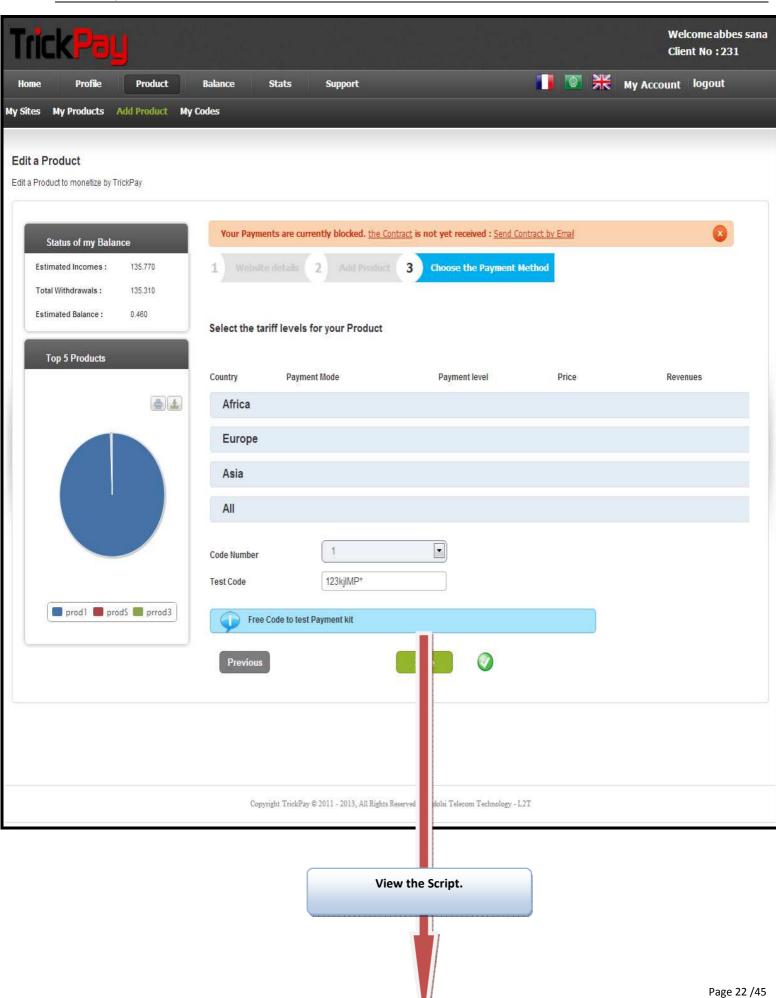

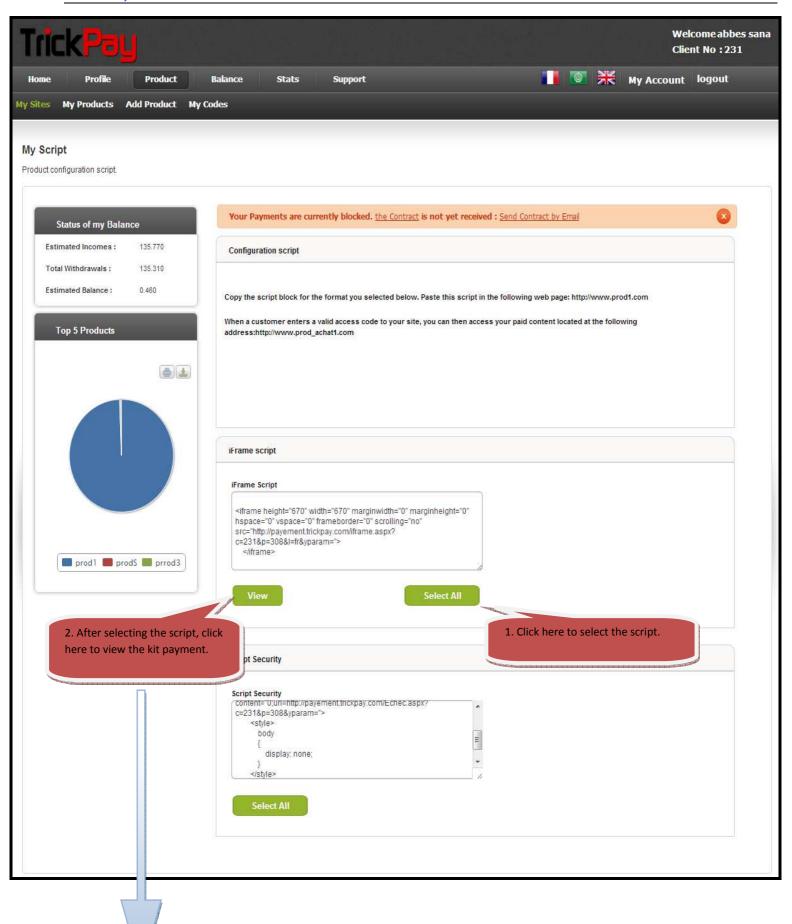

# Visualize the payment kit

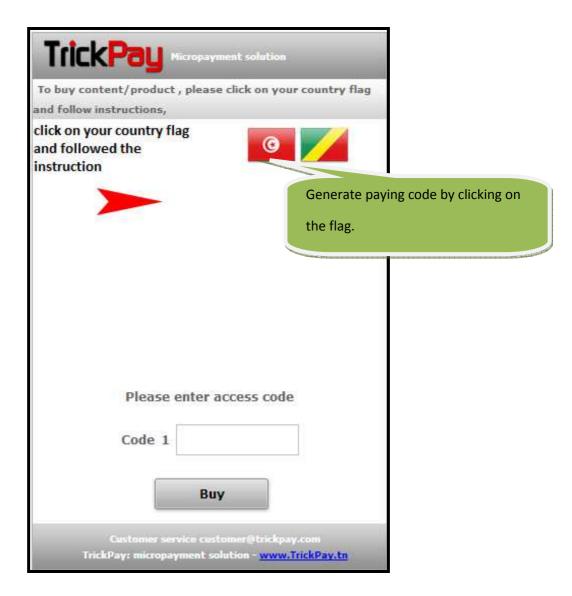

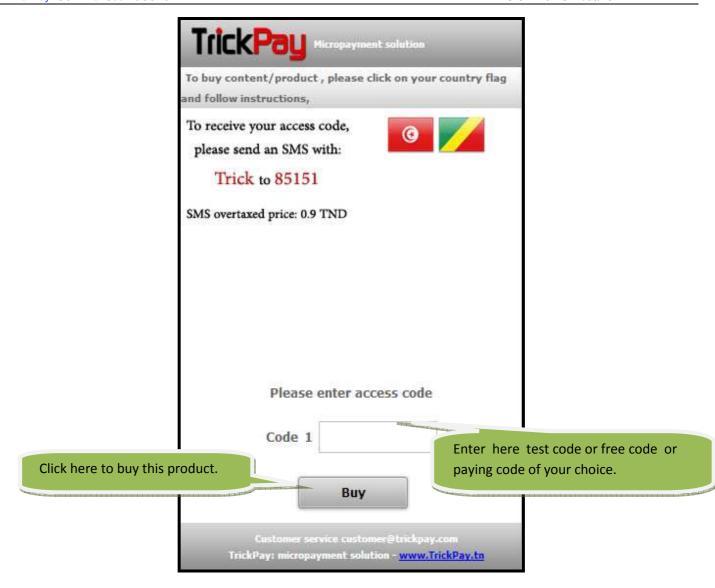

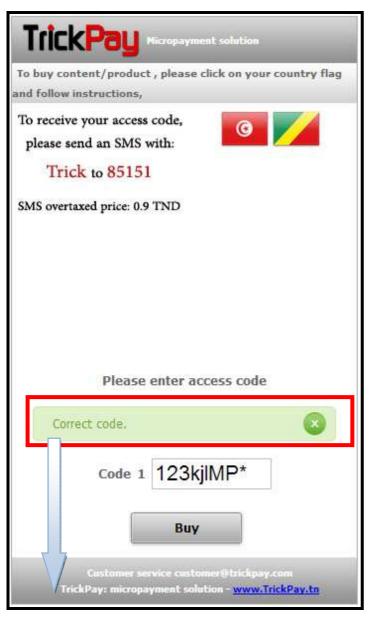

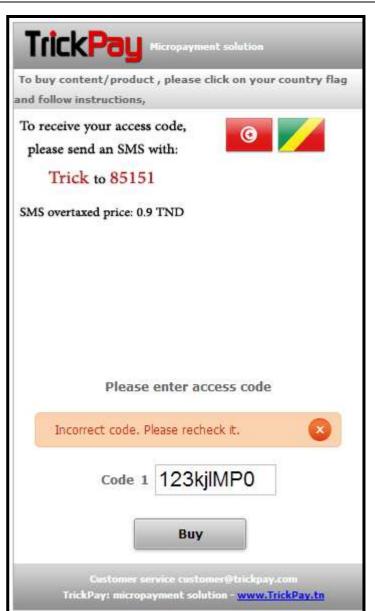

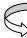

Purchase a test code where the product is created by a URL of the notification.

NB:

**If** the purchase is made successfully, the customer will be redirected to the url of purchase or a green notification will popup.

#### If not

Redirect to URL error or display a notification in red.

#### NB:

Generate paying code:

- ✓ The User send an SMS containing service code, the service number that is displayed by clicking on the appropriate country flag.
- ✓ The code will be retrieved into the appropriate text field.
- ✓ If the user has not used his code remains valid.

#### NB:

A test code is always related to a product and is used only for the purchase of this product.

# D. VIEW THE SCRIPT ASSOCIATED WITH A PRODUCT

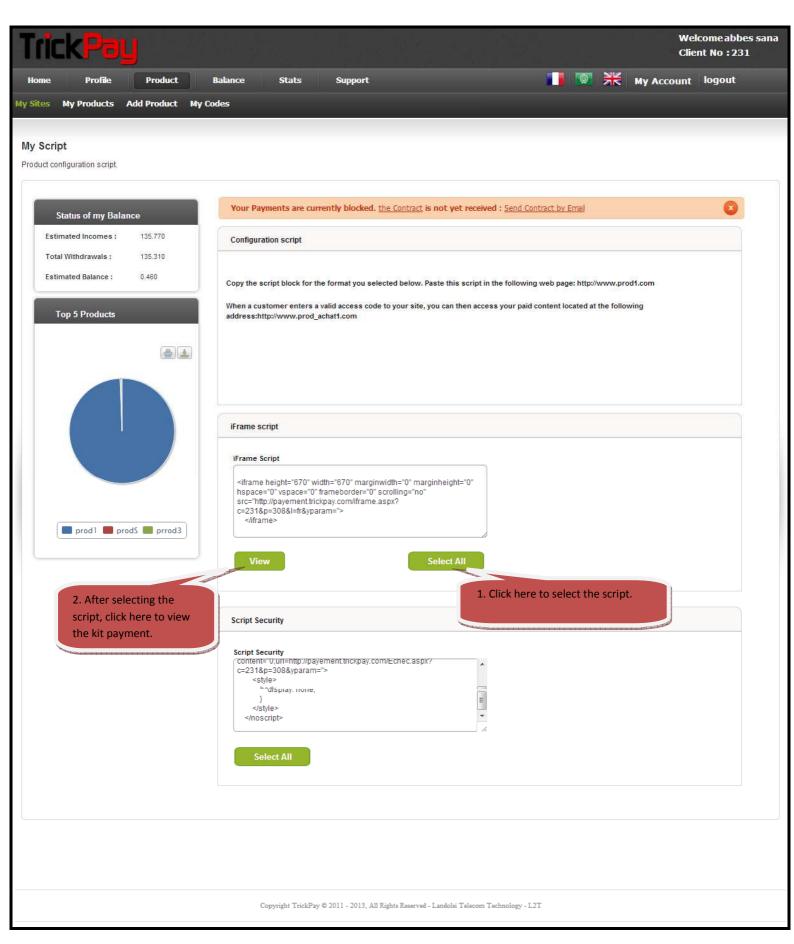

# **b. My Products**

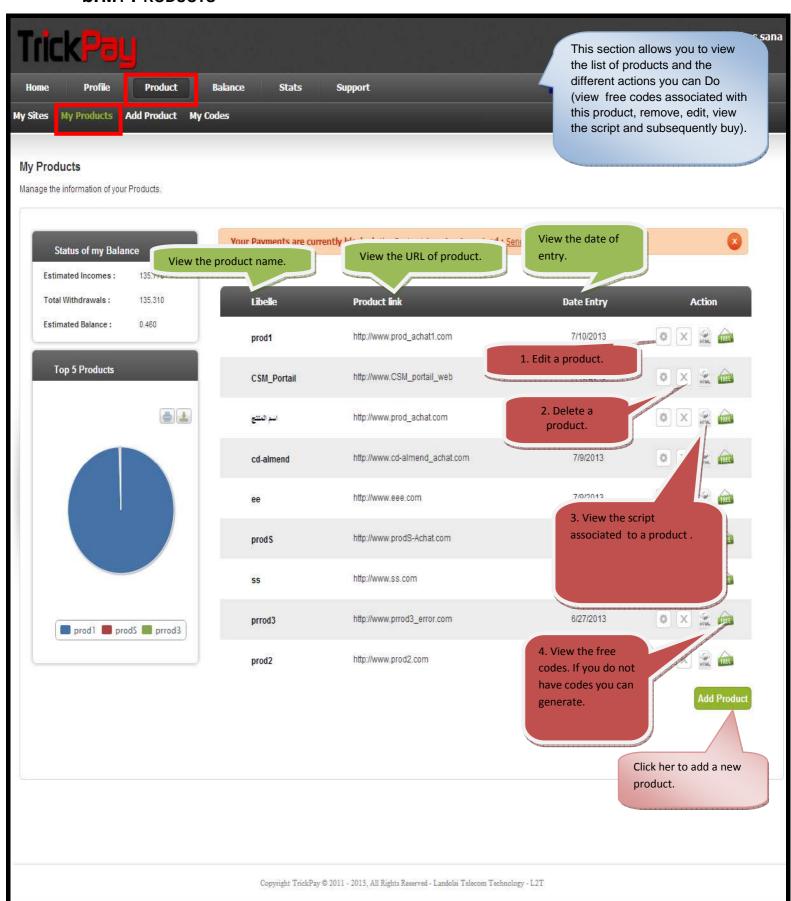

# C. MY CODES:

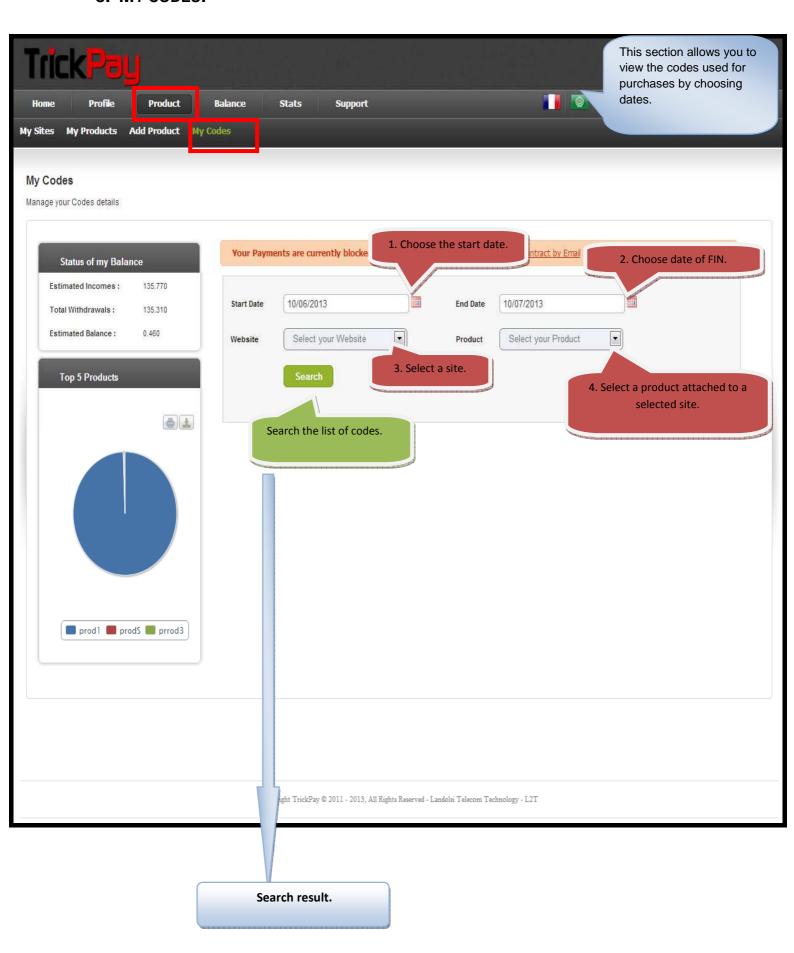

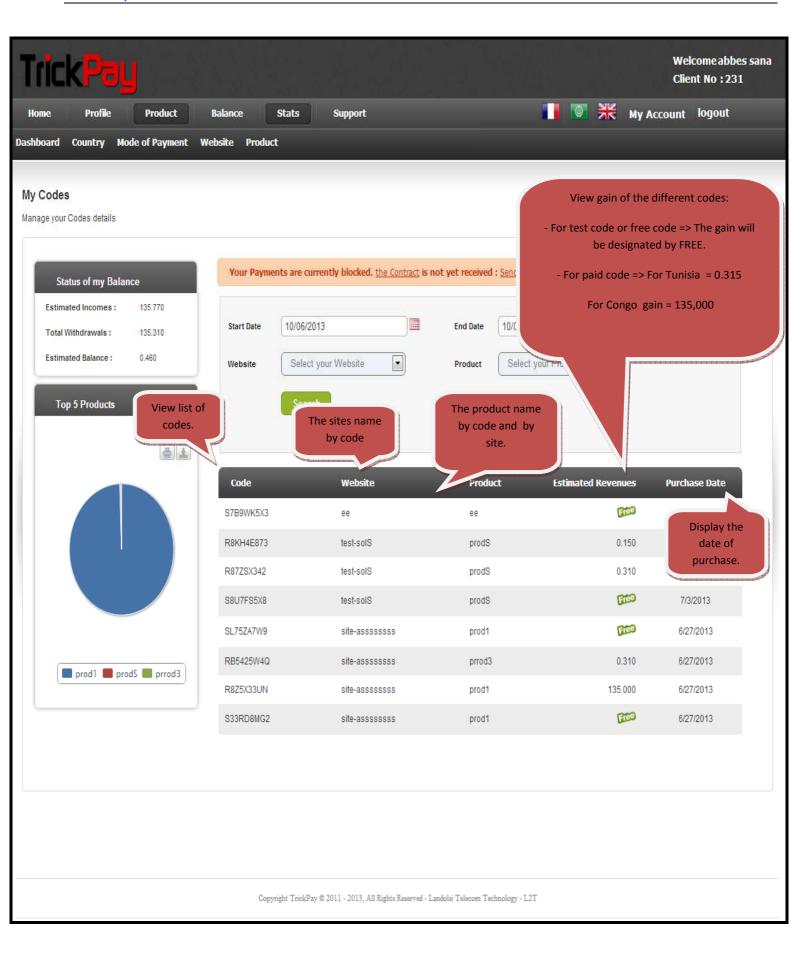

# 6. BALANCE

Check the progress of your balance and transaction history of withdrawal.

# a. BALANCE PROGRESS

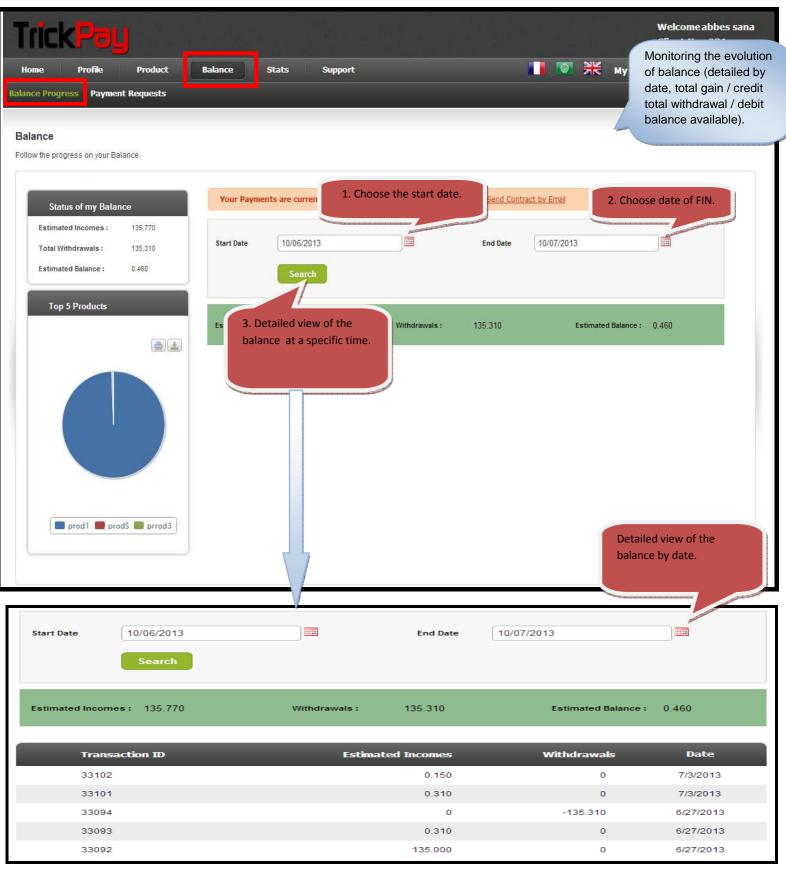

# **b. PAYMENT REQUESTS**

Follow your Payment Requests.

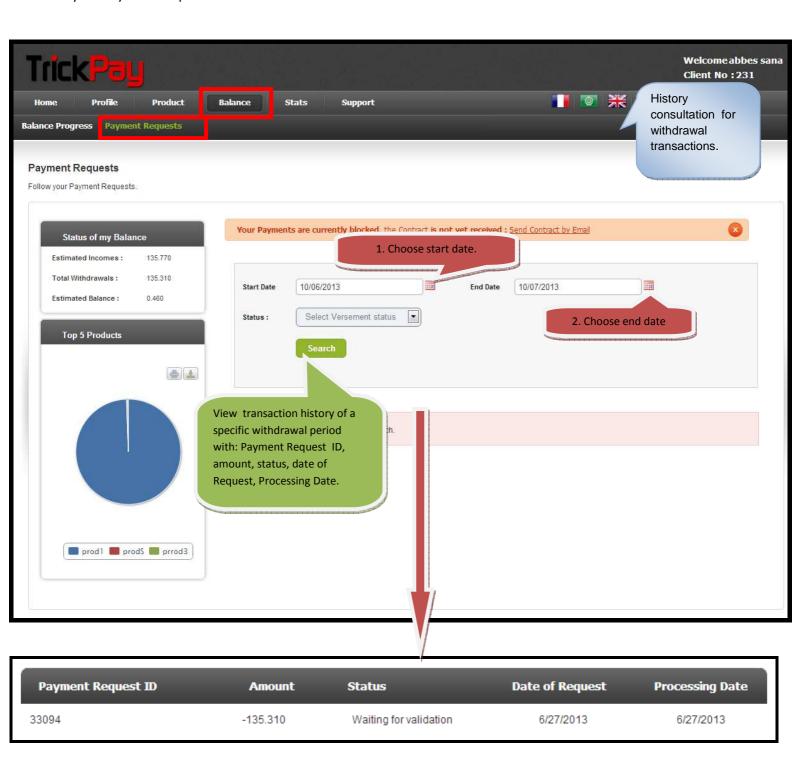

# 7.STATISTICS

# a. Dashboard

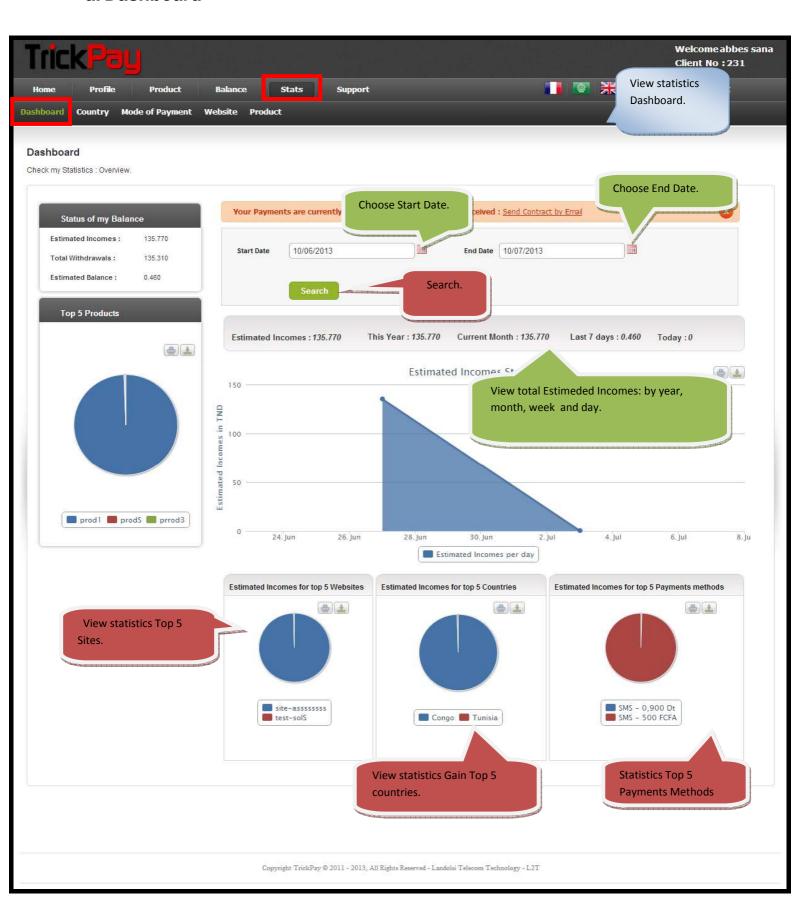

# **b.Country**

View statistics of your Estimated Incomes by country.

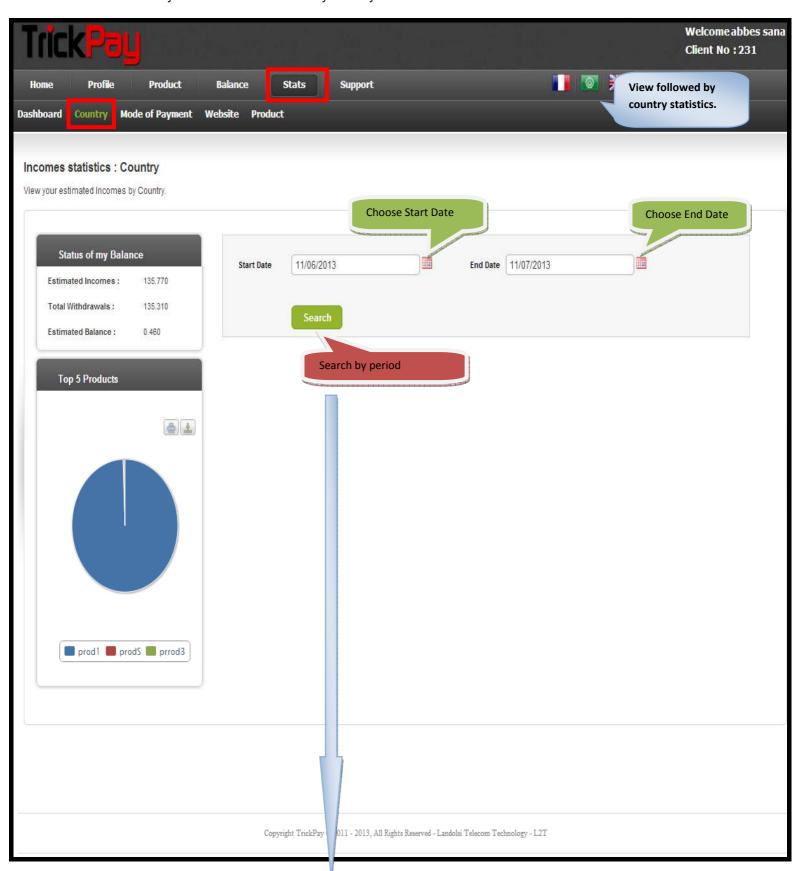

Result search

Page 34 /45

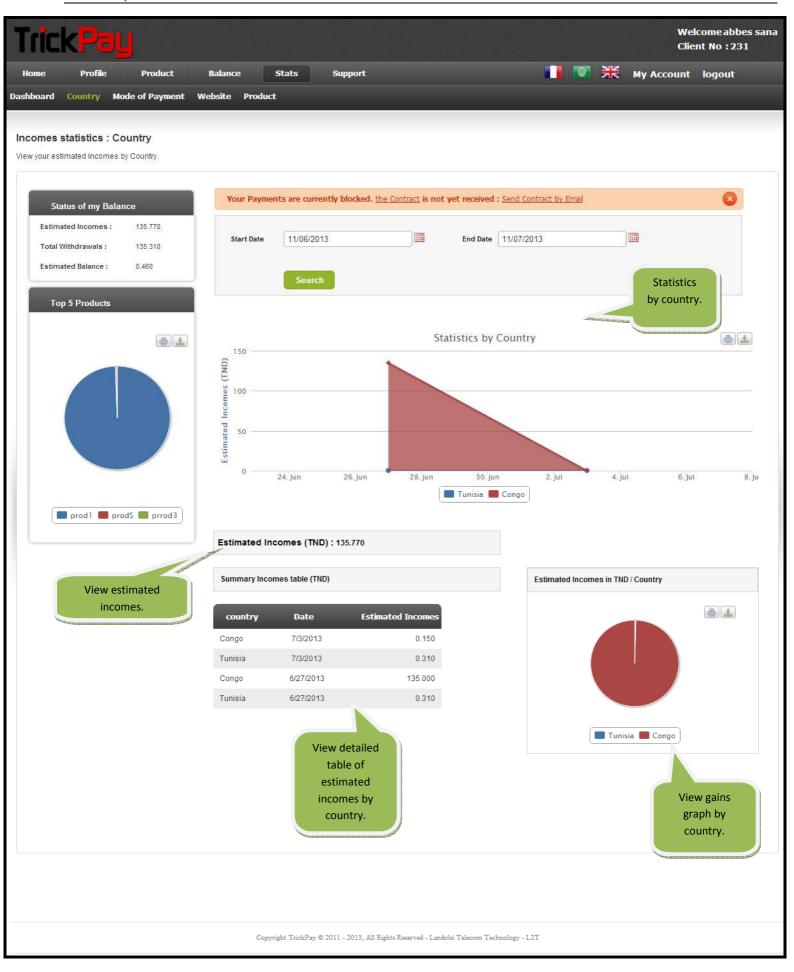

# C. MODE OF PAYMENT

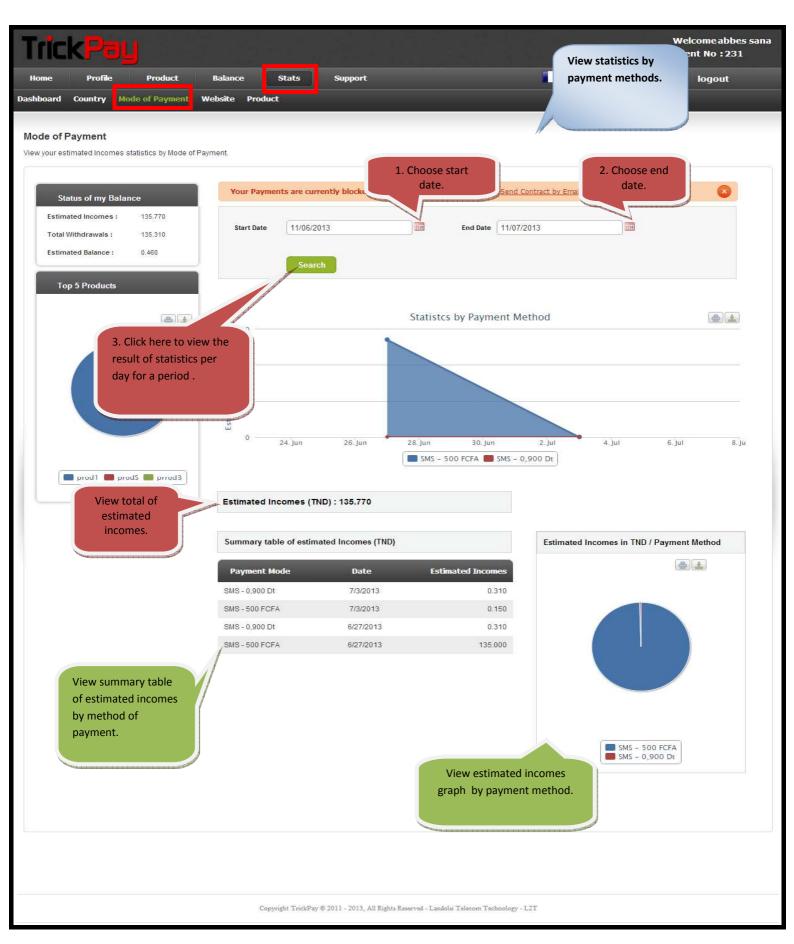

# D. WEBSITE

You can view the statistics of earnings by site.

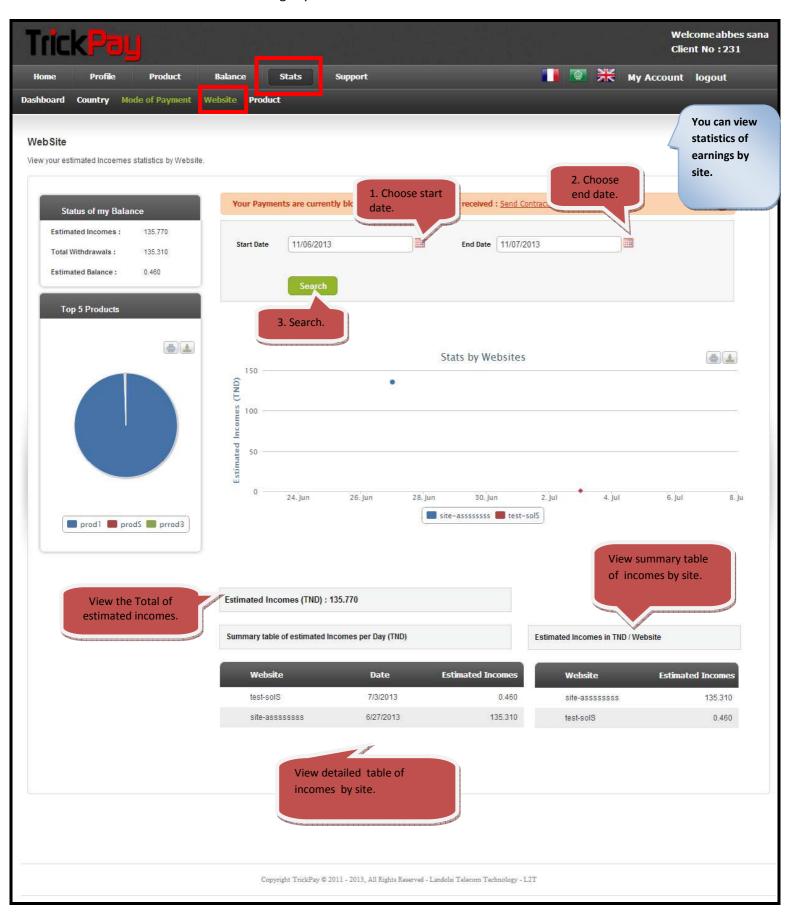

# E. PRODUCT

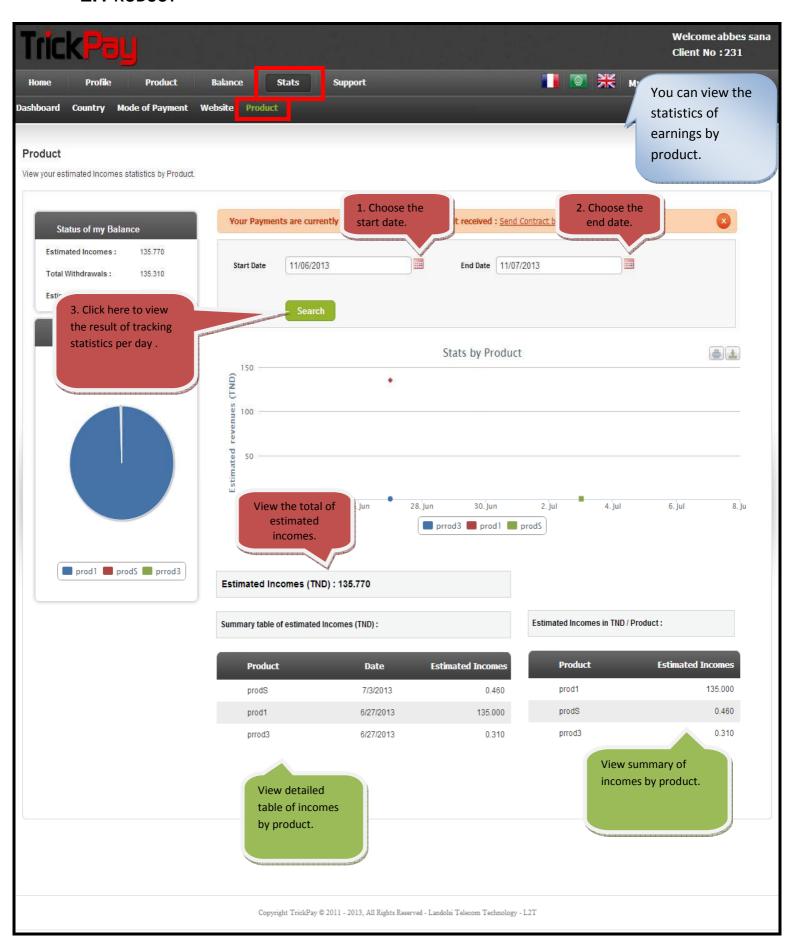

# 8. SUPPORT

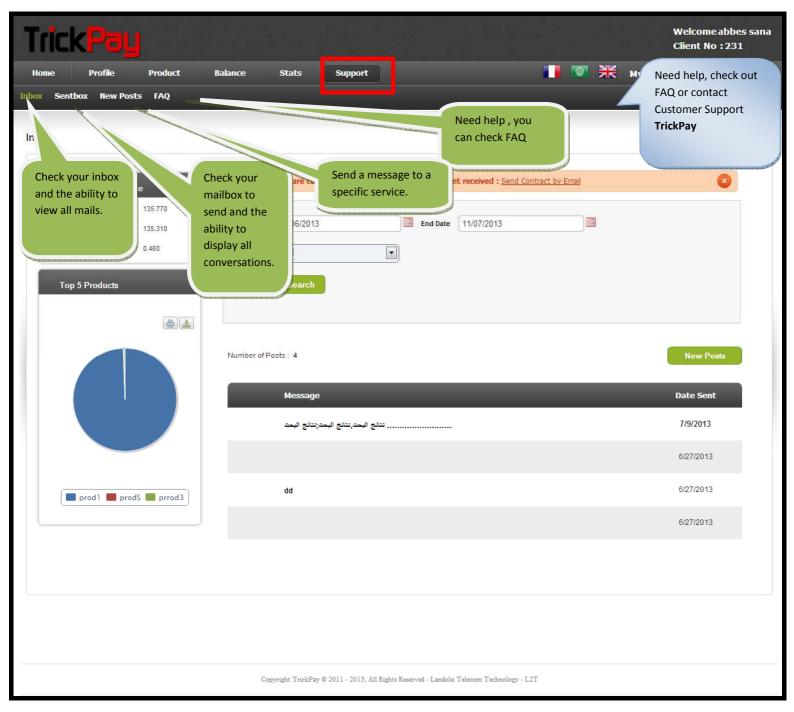

# a. INBOX

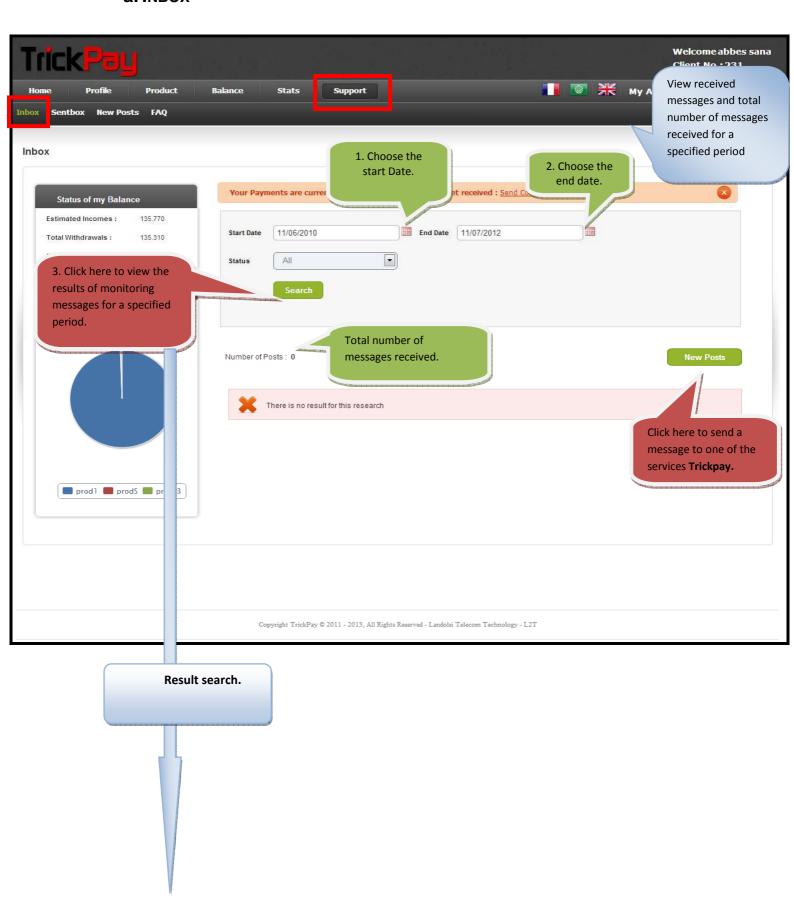

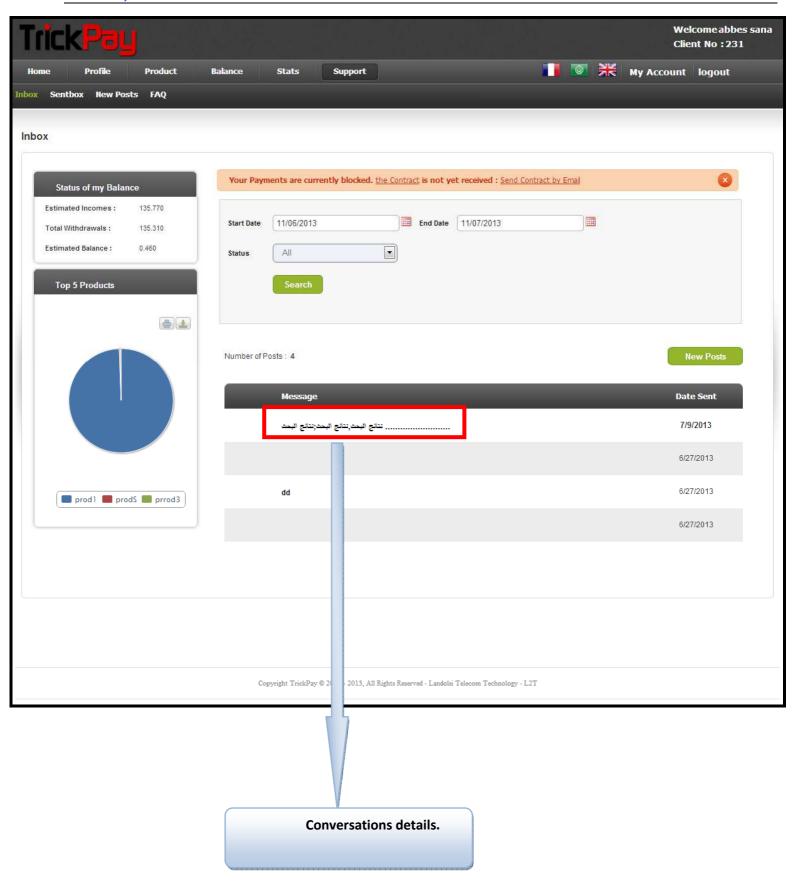

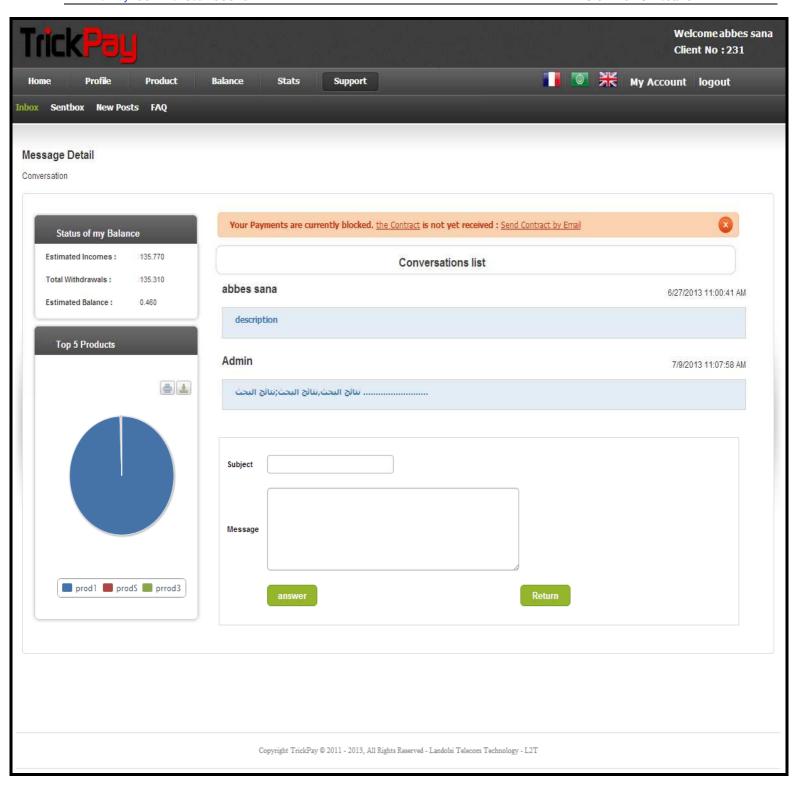

# **b. SENT BOX**

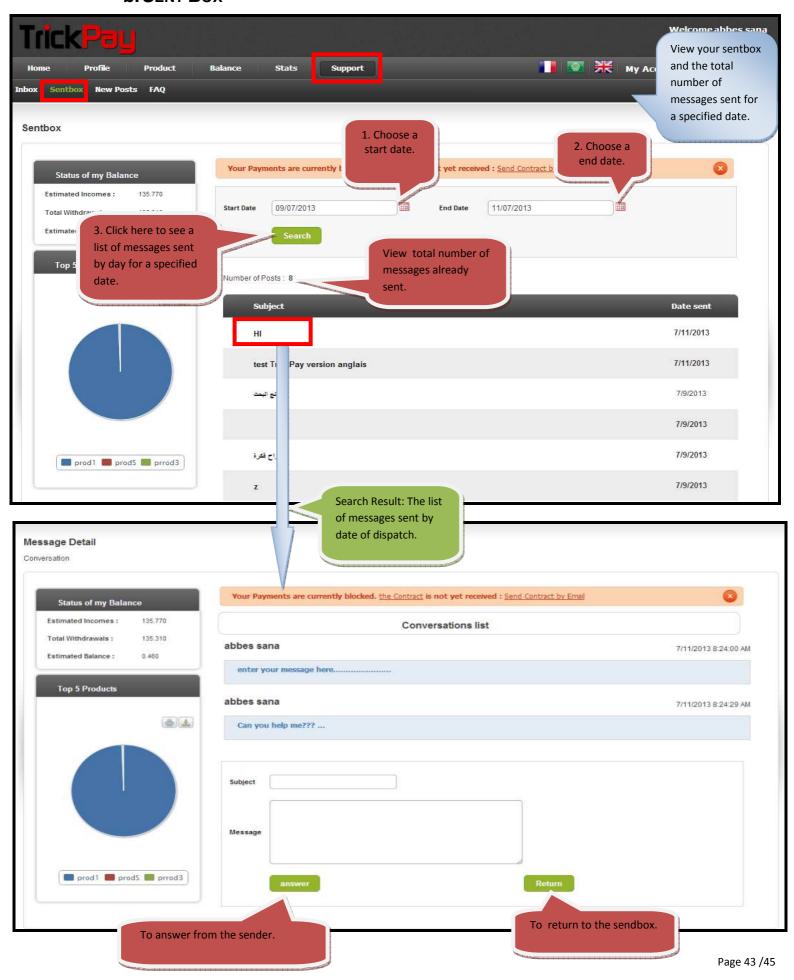

# c. New Posts

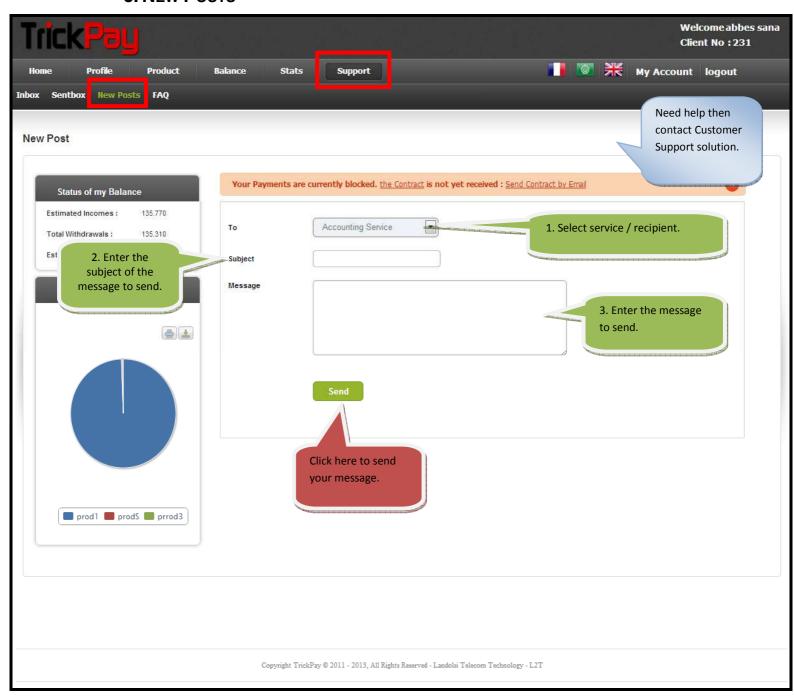

#### d. FAQ

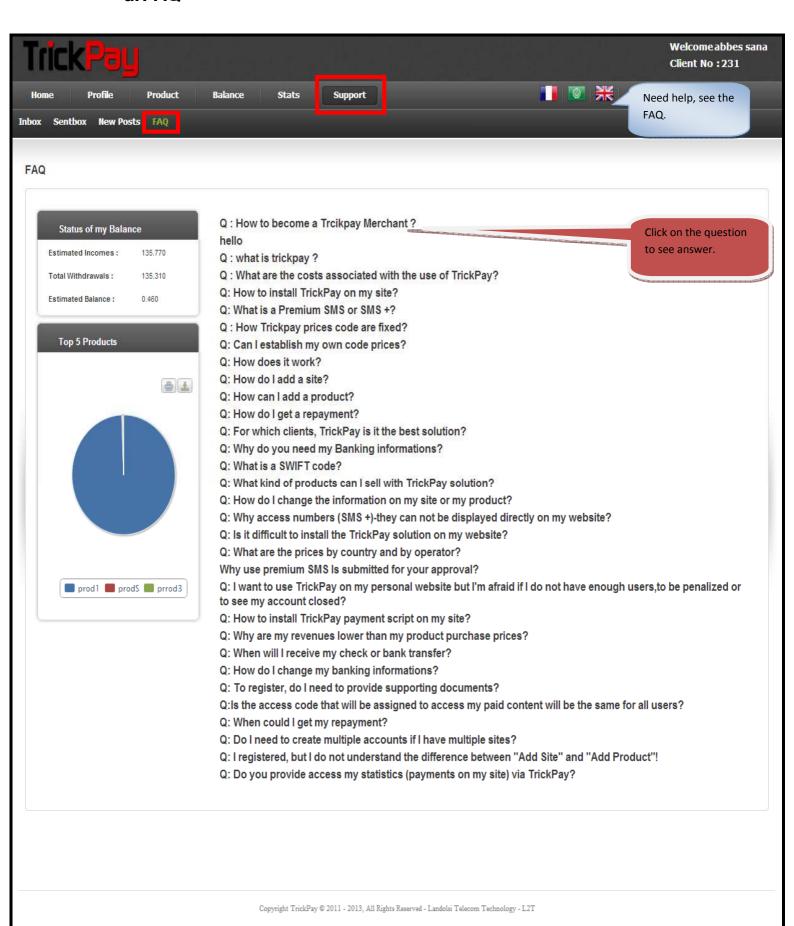